# **Начало работы**

Откройте MS Excel, сохраните новый файл excel в своей папке под именем: Таблицы\_Фамилия.xlsx. **Каждое задание выполняйте на отдельном листе.**

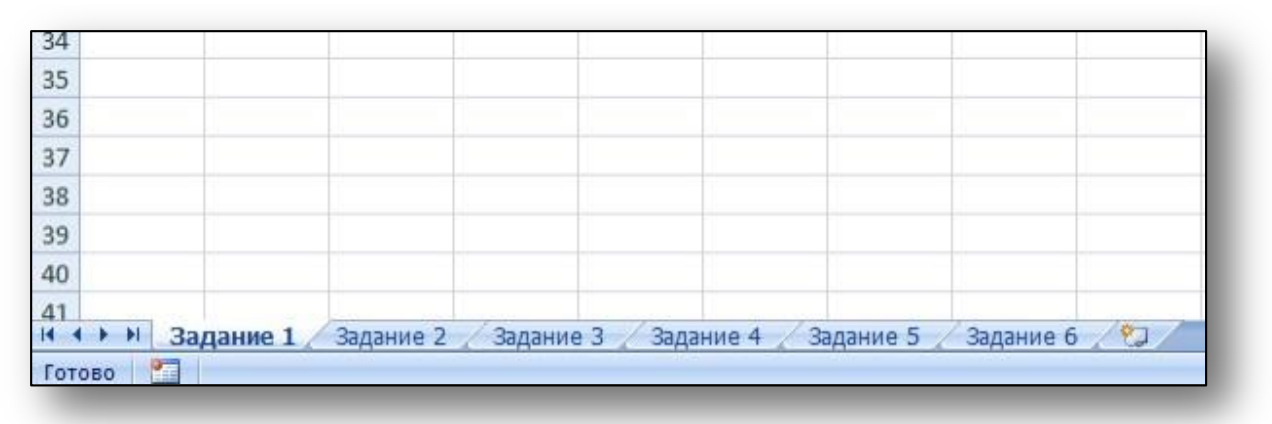

# **Задания**

## **Задание 1. Создание таблицы умножения**

Требуется создать за несколько минут таблицу умножения для чисел от 1 до 10 и за несколько секунд изменить данную таблицу таким образом, чтобы в ней вычислялись произведения чисел от 11 до 15,5 с шагом 0,5.

В ячейку B8 необходимо ввести формулу =\$A8\*B\$7 и растянуть формулу по вертикали и горизонтали.

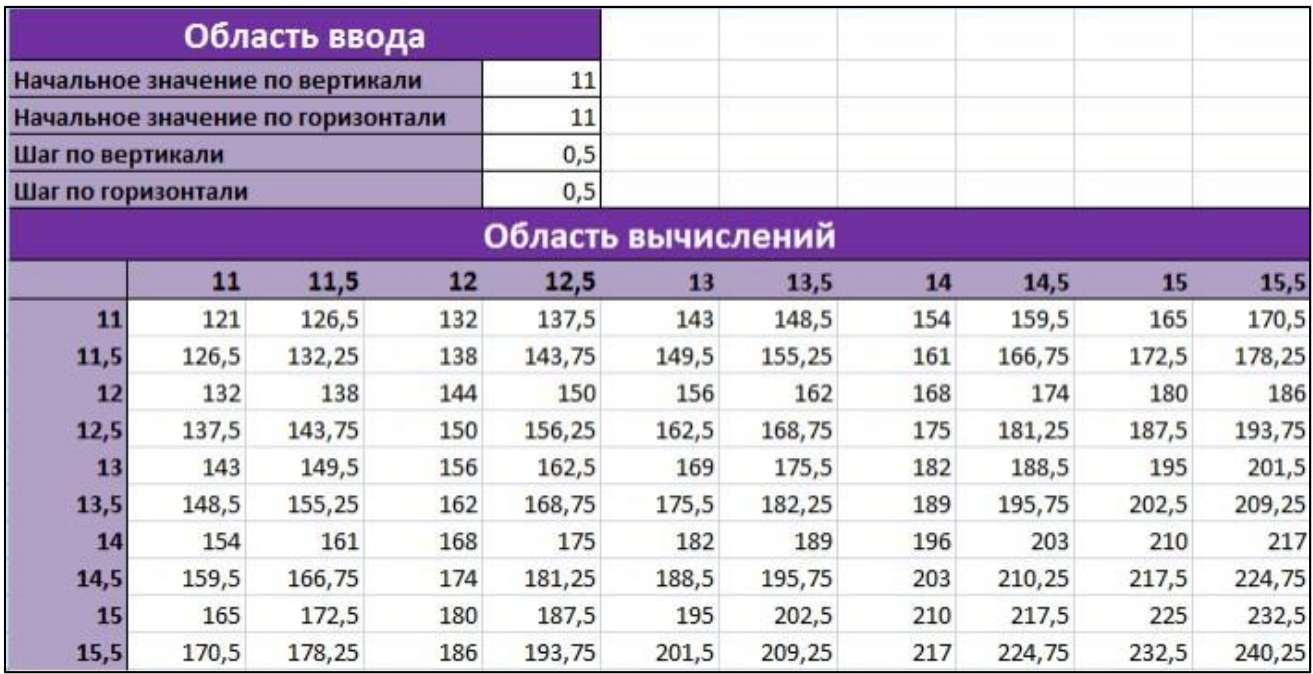

#### **Задание 2. Таблица расчета процентов по вкладу**

Предположим, вы можете положить на депозит в банк определенную сумму денег. Вам нужно рассчитать, какая сумма с учетом процентов будет получена через определенное время. В расчетах необходимо учесть процентную ставку по депозиту и срок размещения вклада.

Предположим, что процент по депозиту сложный и начисляется в конце года (то есть период капитализации равен одному году). В каждом следующем году расчет процентов производится для суммы, положенной на депозит, плюс проценты, начисленные за предыдущий год.

Сумма вклада на конец периода рассчитывается по такой формуле:

где  $P_0$  – сумма, размещенная на депозите;  $r$  – ставка по депозиту; n – число периодов (лет).

На основе имеющейся таблицы умножения создайте таблицу для автоматического расчета данной суммы. Область ввода таблицы должна содержать следующие управляющие параметры:

первоначальную сумму вклада;

начальное значение процентной ставки по депозиту и шаг ее изменения;

начальное значение периода времени и шаг его изменения.

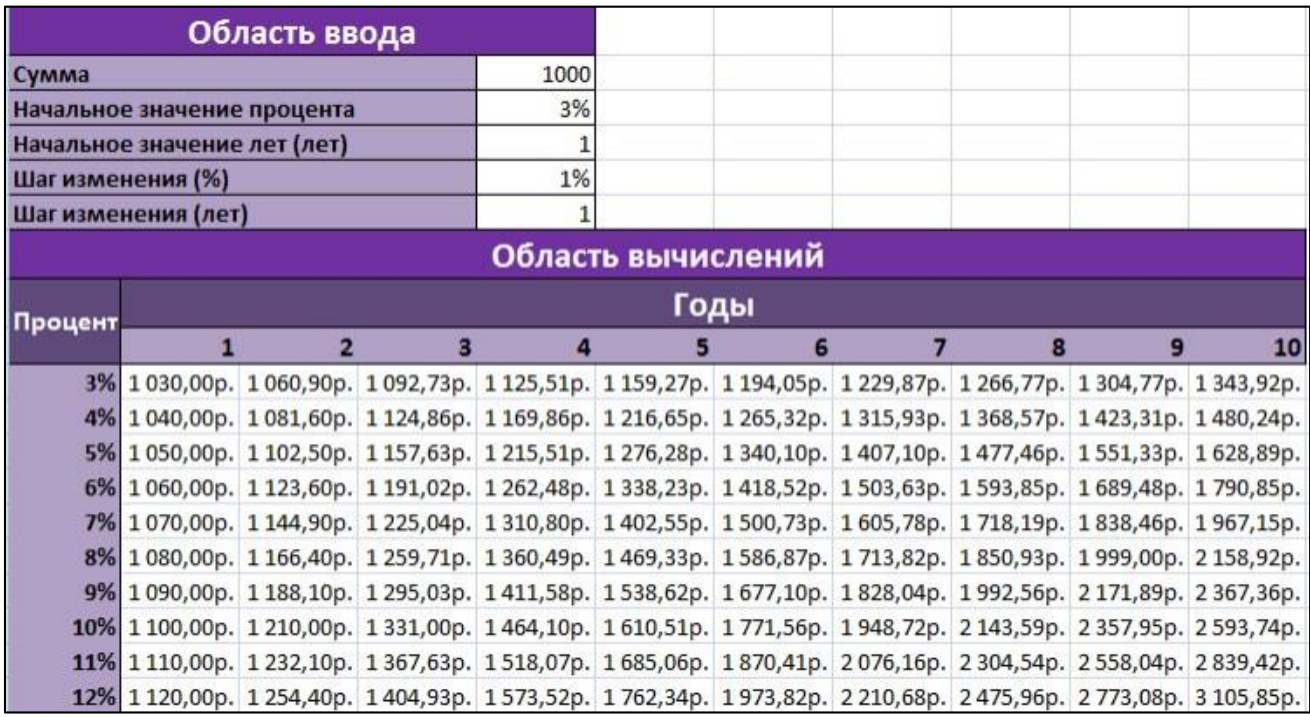

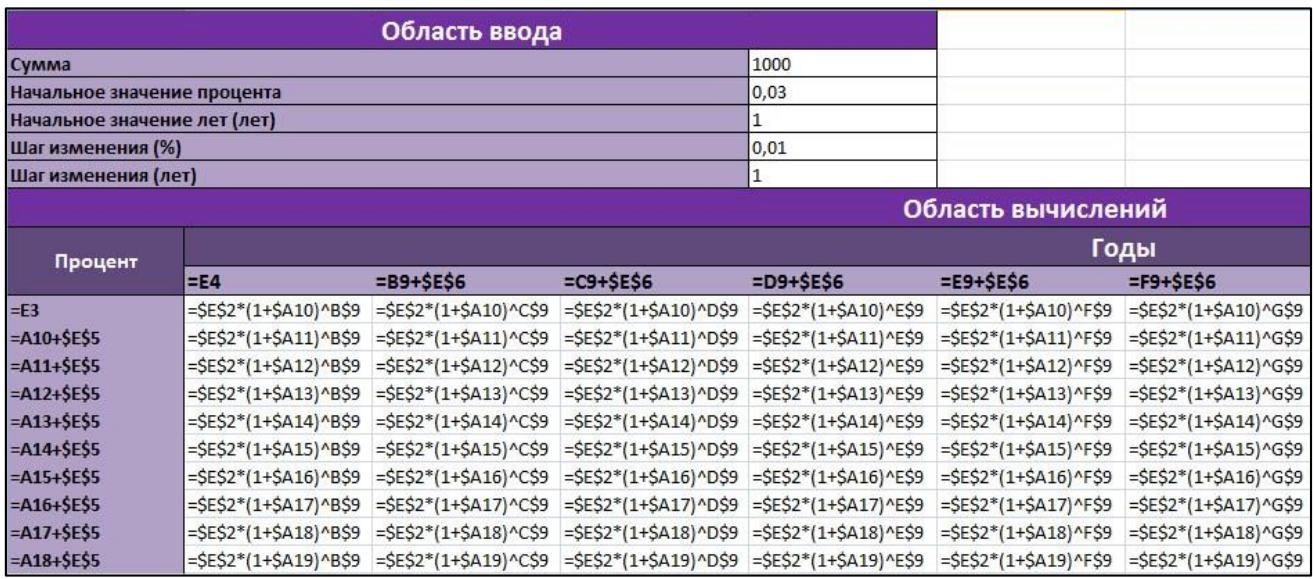

#### **Выполнение задания**

- 1. Скопируйте таблицу, созданную в первом задании, на лист **Задание 2**.
- 2. Вставьте две строки (после строк 2 и 7).
- 3. Заполните область ввода новыми наименованиями и значениями.
- 4. В ячейке **E3** введите число **0,03** и поменяйте формат ячейки на **Процентный** (на вкладке **Главная** в области **Число**).
- 5. В ячейке **Е5** введите **0,01** и установите формат **Процентный**.
- 6. Ячейка **А10** должна ссылаться на ячейку **Е3**.
- 7. Установите формат **Процентный** для диапазона **А10:А19**.
- 8. Установите курсов в ячейку **В10** и выделите диапазон **B10:K19**.
- 9. Введите знак равенства, выделите ячейку **E2** и нажатиями клавиши F4 задайте абсолютную ссылку.
- 10. Введите знак **\*** (умножить), круглую открывающую скобку, цифру **1** и знак **+**.
- 11. Выделите ячейку **А10** и **три** раза нажмите клавишу **F4** (будет создана абсолютная ссылка на имя столбца), затем введите круглую закрывающую скобку.
- 12. Переключитесь на английский шрифт и введите знак возведения в степень **«^»** путем нажатия комбинации клавиш **Shift+6**.
- 13. Выделите ячейку **В9** и **дважды** нажмите клавишу **F4** (будет создана абсолютная ссылка на номер строки).
- 14. Завершите ввод формулы нажатием комбинации клавиш **Ctrl+Enter**.
- 15. Установите формат **Денежный** для области, где вычисляются суммывклада с процентами.

В отличие от статической таблицы полученная динамическая таблица позволяет изменять сумму, ставки депозита и вычислять результат для разных временных периодов.

#### **Задание 3. Создание модулей расчета процентов по вкладу**

Все расчеты, которые производятся в таблице, можно выполнить с помощью небольшого модуля, размером 4x2 ячейки. Задавая для него входные данные, вы получите те же результаты, что и в ранее созданной таблице.

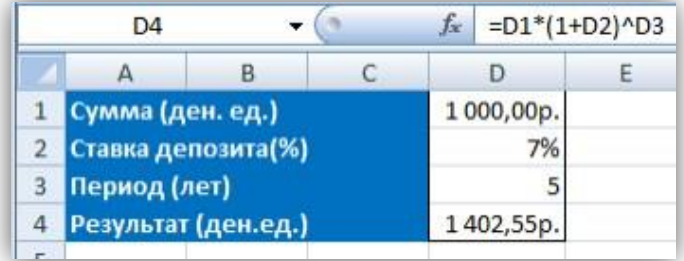

Создайте такой модуль самостоятельно.

#### **Ввод дат в модуль**

В Excel существует возможность выполнять операции с датами. В частности, даты можно автоматически вычитать. Чтобы более точно определить период, добавим в модуль: дату размещения денежных средств на счете (ячейка **I1**) и дату закрытиядепозита (ячейка **I2**), а в ячейку **I5**, определяющую срок размещения, введем формулу =(I2-I1)/365

В этой формуле одна дата вычитается из другой, а полученный результат делится на количество дней в году.

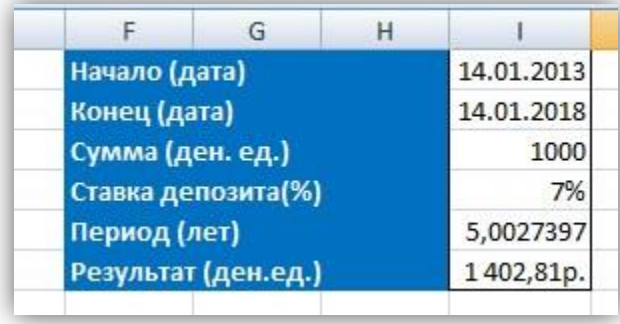

#### **Задание 4. Создание модуля для расчета параметров кредита**

Расчет параметров кредита можно организовать с помощью формул в Excel. Создайте модуль расчета следующих параметров кредита:

- 1. **Ежемесячного платежа**, при известной годовой ставке, сумме и сроке кредита;
- 2. **Суммы кредита**, при известной годовой ставке, сроке и сумме ежемесячного платежа.

Ежемесячный платеж по кредиту (p) рассчитывается по формуле:

$$
p = K * \frac{\frac{i}{12} \left(1 + \frac{i}{12}\right)^n}{\left(1 + \frac{i}{12}\right)^n - 1}
$$

где K – сумма кредита, i – годовая процентная ставка, n – срок кредита в месяцах.

Созданный модуль должен выглядеть следующим образом:

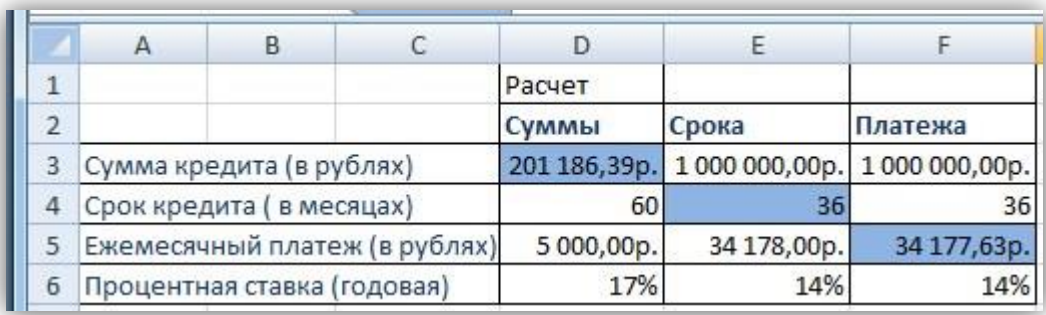

В ячейках **D3** и **F5** значения должны рассчитываться автоматически.

### **Задание 5. Построение графика функции, заданной через условия.**

Рассмотрим построение графика функции.

Необходимо построить график функции на интервале от (f–10) до (с+10).

В диапазон ячеек А1:F2 введем параметры и их значения (a, b, d, e – выберете по своему усмотрении).

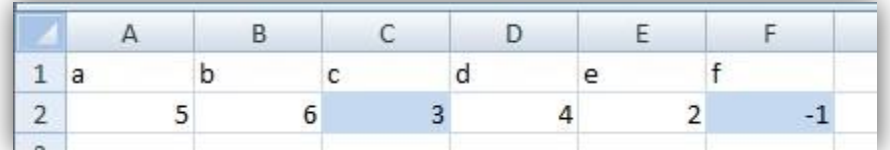

Далее необходимо ввести значения x в столбец или строку, начиная с (f–10) и заканчивая  $(c+10)$ . В Варианте 0 от -11 до 13. Также с помощью условного форматирования выделите значения x, соответствующие разным отрезкам.

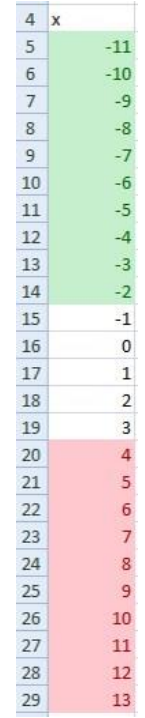

Далее необходимо заполнить значения для y в соседнем столбце. Обратите внимание, что в формуле удобно использовать абсолютные ссылки на ячейки, в которых содержатся параметры функции.

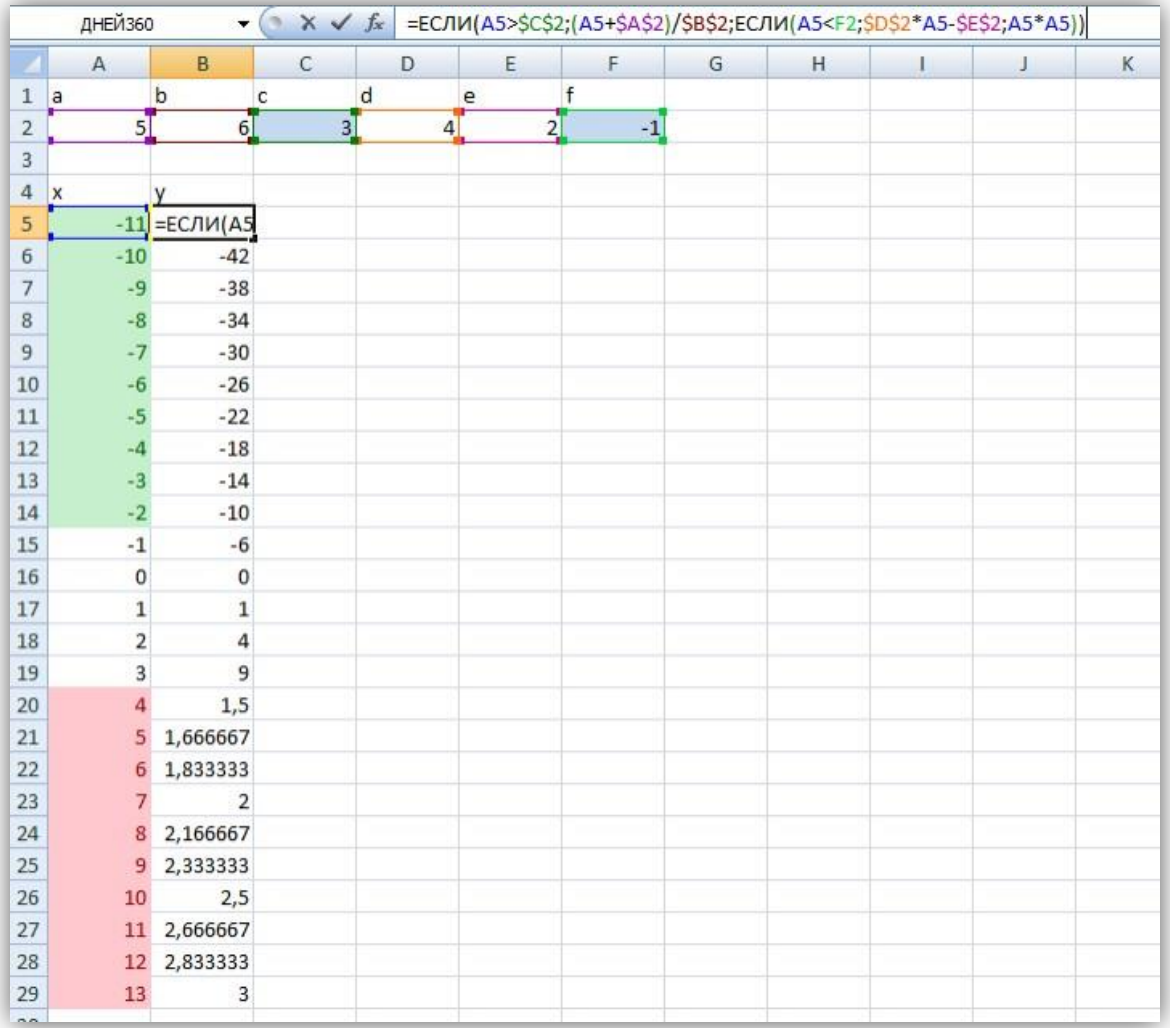

Теперь можно построить график. Нужно выбрать тип диаграммы – «Точечная с прямыми отрезками».

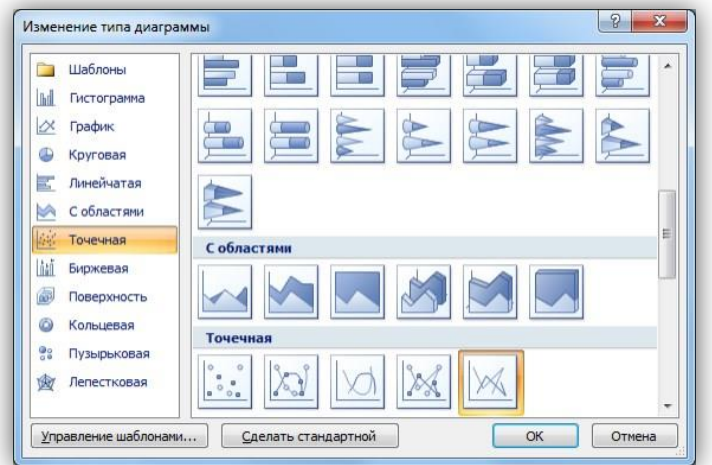

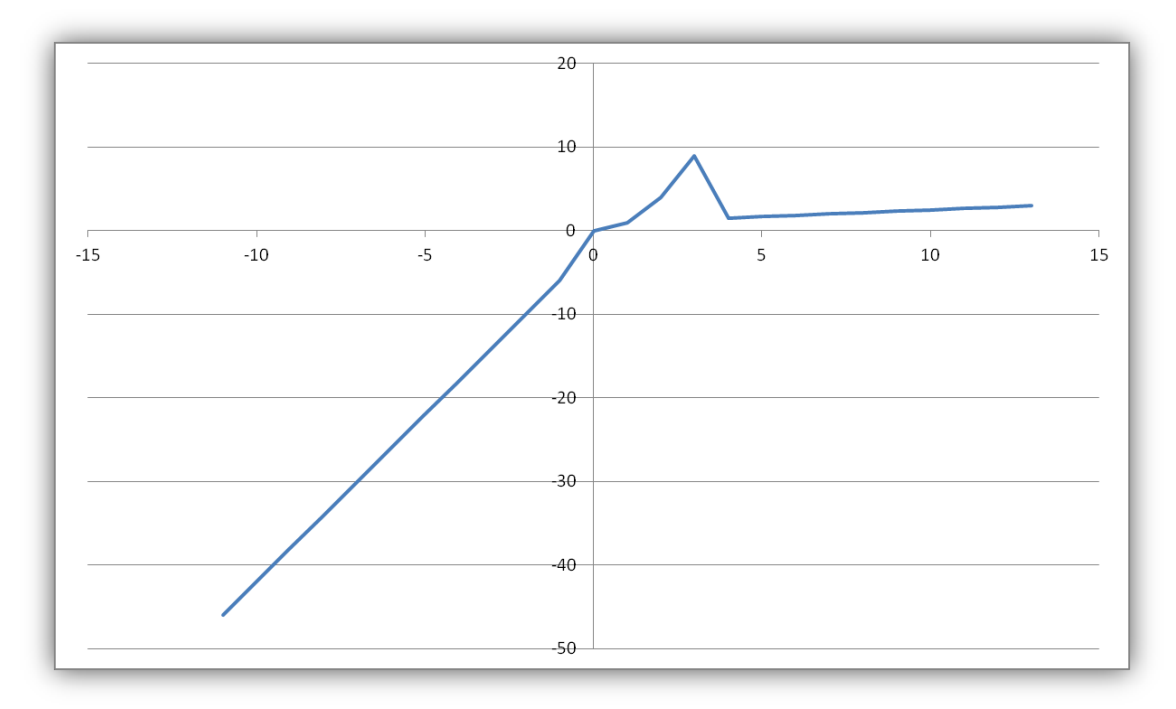

Получим следующий график.

Выполните задание в соответствии со своим вариантом (как в первой лабораторной работе).

## **Задание 6. Построение графика трехмерной функции.**

Построим график функции  $z = x^2 + y^2$ .

Для этого сначала зададим значения для переменных х и у в диапазоне от  $-2$  до  $2$ с шагом 0,1.

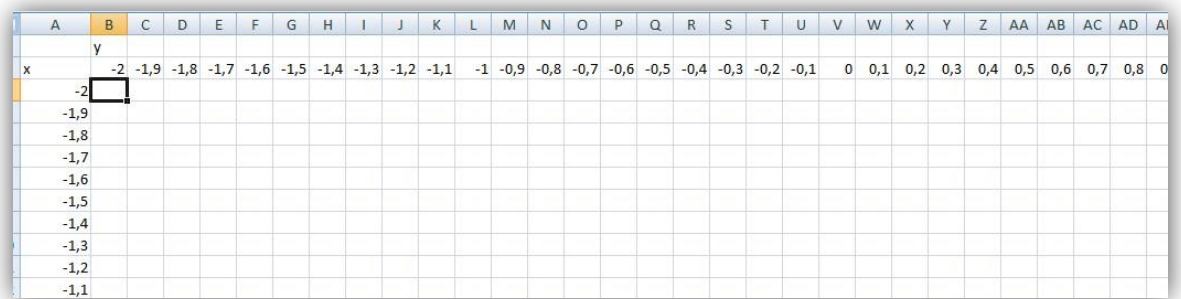

Затем в ячейку В3 введем формулу для z. В данном случае необходимо использовать смешанные ссылки, чтобы легко скопировать данную формулу на весь диапазон ячеек.

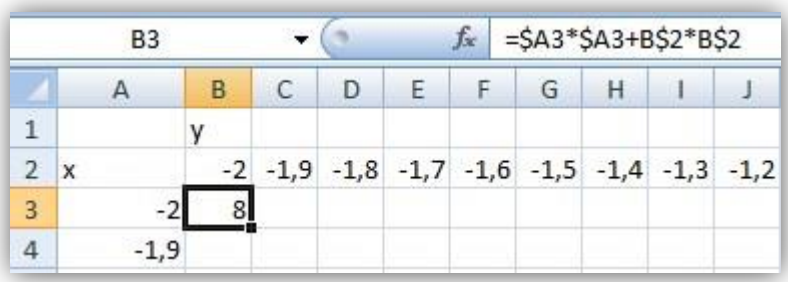

Далее необходимо скопировать формулу на весь диапазон ячеек.

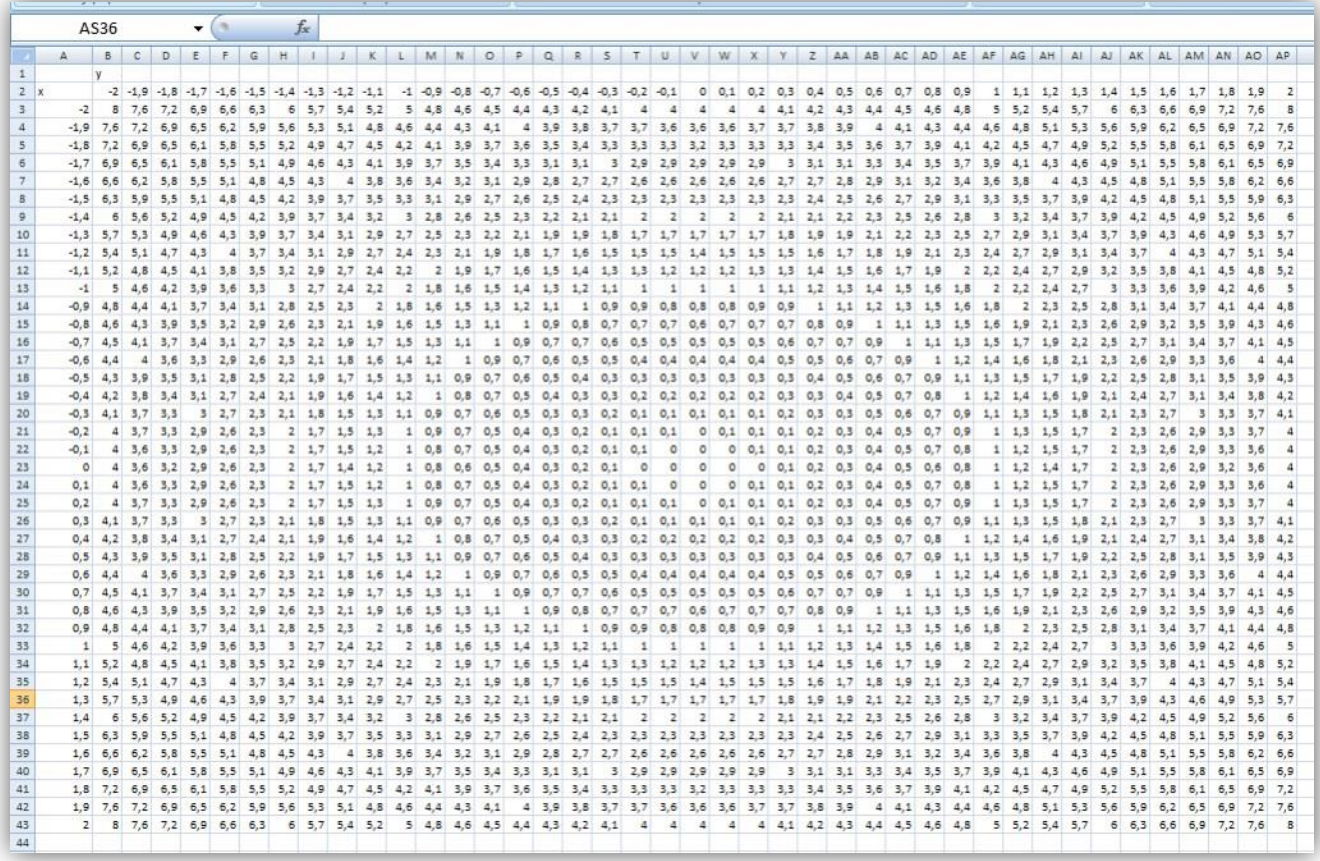

Для построения трехмерного графика необходимо выделить диапазон значений для z и выбрать тип диаграммы «Проволочная поверхность».

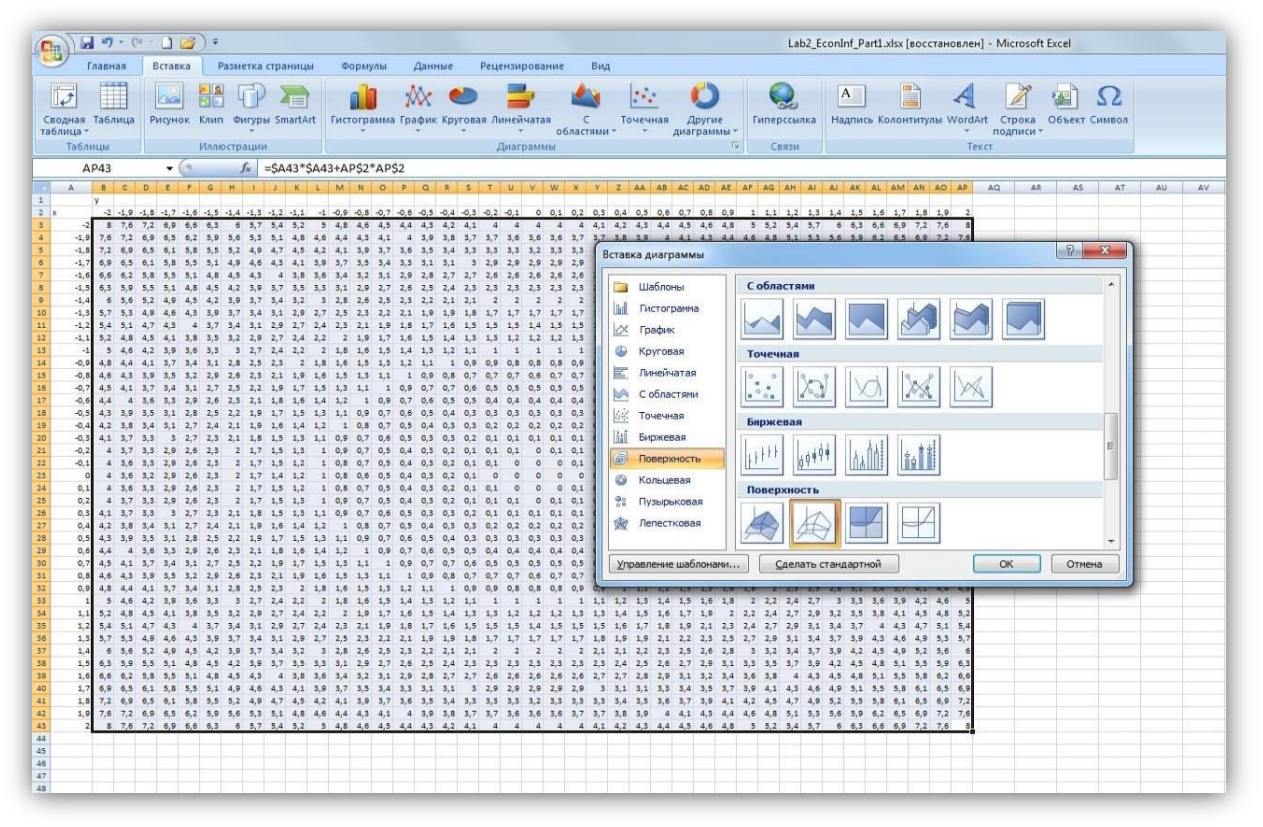

В итоге будет получен следующий график.

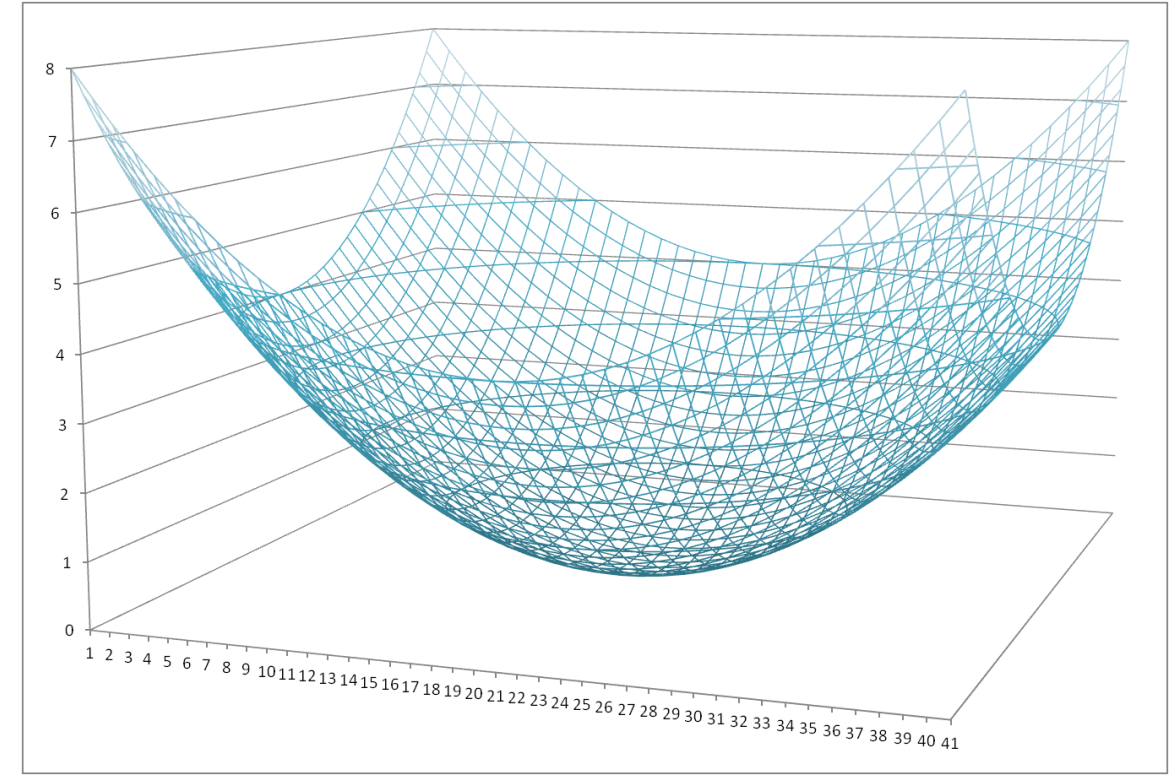

Постройте еще один трехмерный график  $z = x^3 + y^2$ .